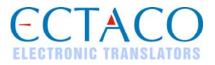

# jetBook<sup>®</sup> – Lite Portable Reading Device QUICK START GUIDE

The general view and external features of *ECTACO® jetBook® – Lite* are shown below.

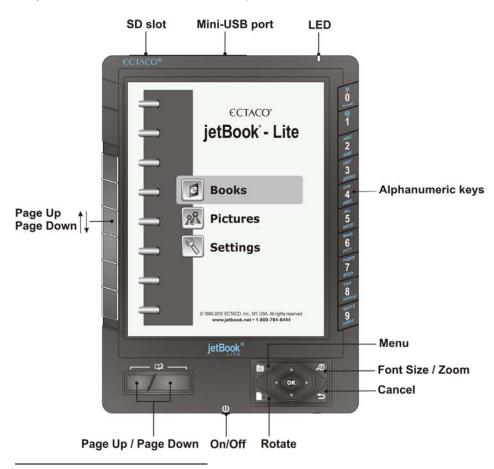

More manuals are available at www.ectaco.com/support/manuals

# **POWER SUPPLY**

The device is powered by four AA batteries.

#### How to Replace the Batteries

- Ensure the power is off. Press *On/Off* to turn the device off.
- Remove the used batteries and replace them with new ones. Make sure to place the batteries according to the polarity marks (+ -). Do not mix old and new batteries.

#### Power On / Power Off

Use the On/Off button to turn the device On or Off.

In the rare event that the data on the screen is corrupted or a program is not responding properly, you will need to perform a reset. The *Reset* button is located on the back of the device. It can be accessed with any thin object like a paper clip. Never use a needle or a sharp pin for this purpose since it can damage the device.

✓ After the system has been reset, press and hold the *On/Off* button for 3 seconds to turn the device on. It may take about 1 minute for the device to start up.

# **INSTALLING SD CARD**

- Unfasten the SD slot cover.
- If the card is not installed, slide it into the slot the contacts of the card face up, label face down. Push
  the card gently until it clicks into place.
- To eject the card, just push it in slightly.

# MAIN MENU

To display the *Main Menu*, turn the device on and/or press and hold the key for 3 seconds. The *Main Menu* consists of the following sections: *Books, Pictures,* and *Settings*.

### **READING BOOKS**

The following book formats are supported: eReader DRM, FictionBook (.fb2), Plain Text (.txt), Mobipocket (.mobi), PRC, EPUB, RTF, PDF. For best performance, it is recommended that you use TXT (text) files.

#### **Reading Books**

- In the *Main Menu*, select *Books* by pressing  $\checkmark$  or  $\bigstar$  and then press *OK*.
- $\checkmark$  When a list of items is displayed, press  $\checkmark$  to change font size.
- Use  $\checkmark$ ,  $\bigstar$  or  $\heartsuit$  to scroll through the list.
- To open the *Option* menu, press
- Press the corresponding numeric key on the right-hand side of the device to open the respective item.
   Alternatively, select it by pressing V or A and then press OK. If you have opened a wrong item, press D to go back.

When in the reading mode, use **b** to activate the *Function* menu which has the following options: *Dictionary, Bookmark List, Bookmark This Page, Find, Jump To, Settings.* 

#### Selecting Language for Books

- When in the reading mode, press by to activate the *Function* menu.
- In the Function menu, choose Settings | Encoding.
- Select the appropriate encoding, if applicable.

#### Selecting Dictionary and Translating Unfamiliar Words<sup>2</sup>

The English  $\Leftrightarrow$  Russian, English  $\Leftrightarrow$  Polish, English  $\Leftrightarrow$  Spanish, English  $\Leftrightarrow$  German, and English explanatory dictionaries built into *ECTACO<sup>®</sup> jetBook<sup>®</sup> – Lite* allow you to instantly translate an unfamiliar word.

- When in the reading mode, press 6.
  - Alternatively, press in the menu that appears.
- Select Dictionaries. You will see the Dictionaries list.
- Select the desired dictionary for use in the book.
- When in the reading mode, press 1.
  - Alternatively, press 🗐. You will see the *Function* menu.
  - Select the *Dictionary* option. The menu will disappear.
- Press ♥, ▲, ◀, ► to highlight the word you want to translate.
- Press *OK*. You will see the translation window.
- Use ♥, ▲ to scroll through the dictionary entries.
- Use ≺, ≻ to switch between dictionaries.
- Press *OK* to enter a new search term in the *Find* window.

# TRANSFERRING BOOKS AND PICTURES

- Turn the device on. Turn your PC on.
- Unfasten the mini-USB port cover and then connect *ECTACO<sup>®</sup> jetBook<sup>®</sup> Lite* to your computer using the supplied USB cable.

You will see the *Removable Disk* popup, and one removable disk icon (if no SD card is installed) or two removable disk icons (if an SD card is installed) will appear in the *My Computer* window.

- In the *My Computer* window, double-click the removable disk icon. When browsing through the
  contents stored in the internal memory of the device, you will see the following folders: *Books* and *Pictures.* Do not delete or rename these folders!
- Copy your files to the respective folders. For example, copy your books to the *Books* folder.
- ✓ There is no such a restriction for the files stored on the SD card.

<sup>&</sup>lt;sup>2</sup> Check our Web site www.jetbook.net for the latest information about the formats that are supported.

- To disconnect ECTACO<sup>®</sup> jetBook<sup>®</sup> Lite from your computer, click the Safely Remove Hardware icon at the bottom right of the screen and then select Safely remove USB Mass Storage Device in the menu that appears.
- In the *Main Menu*, open the desired section *Books* or *Pictures*. You will see the items you have copied and the preinstalled items, if any.

## **VIEWING PICTURES**

ECTACO® jetBook® - Lite is capable of storing and displaying pictures in JPG, GIF, PNG, and BMP formats.

- In the Main Menu, select Pictures. You will see the Pictures list.
- Select the desired file by pressing  $\checkmark$ ,  $\bigstar$  and then press *OK*.

With a picture displayed, use:

- D to page up / page down;
- to switch screen orientation (portrait/landscape);
- In to activate the *Functions* menu which has the following options: *Rotate*, *Zoom In*, *Zoom Out*, *Full Screen*, *Original Size*, *Auto Turn Page*,
- Definition to change zoom level.
- ✓ You can also change zoom level by pressing alphanumeric keys on the right-hand side of the device.

# ENTERING LETTERS AND NUMBERS

When entering a text, press the *Page Up | Page Down* keys to switch between English (*Eng*), Russian (*Rus*), Polish (*Pol*), Spanish (*Spa*), German (*Gei*), T9 English (*T9 Eng*), T9 Russian (*T9 Rus*), T9 Polish (*T9 Pol*), T9 Spanish (*T9 Spa*), T9 German (*T9 Gei*), and numeric (*123*) input modes.

The T9 text input method uses built-in dictionaries that recognize the most commonly used words for each sequence of keystrokes.

- Enter the word by pressing one key per letter. Use D for Backspace.
- ✓ The succession of letters displayed on the screen is not valid until the whole word is typed.
- Select the desired word and press OK.

# SETTINGS

Fine-tune your *ECTACO® jetBook® – Lite* by selecting options in the *Settings* section.

- In the *Main Menu*, select *Settings*. You will see the *Settings* menu which has the following submenus: *User Settings*, *System Settings*, *Internal File Manager* and *SD Card File Manager*.
- ✓ In ECTACO<sup>®</sup> jetBook<sup>®</sup> Lite, you can select a menu item by pressing the corresponding numeric key on the right-hand side of the device.

Revision 1.